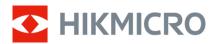

# **User Manual**

## Thermal Monocular

# **THUNDER 2.0 SERIES**

V5.5.88 202404

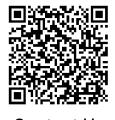

Contact Us

# **CONTENTS**

| 1 | Ove   | rview                                | 1  |
|---|-------|--------------------------------------|----|
|   | 1.1   | Main Function                        |    |
|   | 1.2   | Appearance                           |    |
| 2 | Prei  | paration                             |    |
| _ | •     |                                      |    |
|   | 2.1.1 | Install Battery  Battery Instruction |    |
|   | 2.1.1 | •                                    |    |
|   | 2.1.2 | Cable Connection                     |    |
|   | 2.2   | Install Adapter                      |    |
|   | 2.4   | Remove Adapter                       |    |
|   | 2.5   | Power On/Off                         |    |
|   | 2.6   | Set Eyepiece Mode                    |    |
|   | 2.7   | Menu Description                     |    |
|   | 2.7.1 | ·                                    |    |
|   | 2.7.2 | Quick Menu                           | 10 |
|   | 2.8   | App Connection                       | 10 |
|   | 2.9   | Firmware Status                      | 11 |
|   | 2.9.1 | Check Firmware Status                | 11 |
|   | 2.9.2 | 1.5                                  |    |
|   | 2.10  | Calibrate Image (Overview)           | 12 |
| 3 | lma   | ge Settings                          | 14 |
|   | 3.1   | Adjust Focus                         | 14 |
|   | 3.2   | Adjust Brightness                    |    |
|   | 3.3   | Adjust Contrast                      | 15 |
|   | 3.4   | Adjust Tone                          | 15 |
|   | 3.5   | Adjust Sharpness                     | 15 |
|   | 3.6   | Select Scene                         |    |
|   | 3.7   | Set Palettes                         |    |
|   | 3.8   | Correct Defective Pixel              |    |
|   | 3.9   | Flat Field Correction                |    |
|   | 3.10  | Calibrate Image                      |    |
|   | 3.11  | Set Picture in Picture Mode          |    |
|   | 3.12  | Adjust Digital Zoom                  | 22 |
| 4 | Mea   | asure Distance                       | 23 |
| 5 | Gen   | eral Settings                        | 25 |
|   | 5.1   | Set OSD                              | 25 |
|   | 5.2   | Set Brand Logo                       |    |
|   | 5.3   | Burning Prevention                   |    |

## Thermal Monocular User Manual

| į | 5.4   | Capture and Video                                 | 26 |
|---|-------|---------------------------------------------------|----|
|   | 5.4.1 |                                                   |    |
|   | 5.4.2 | ·                                                 |    |
|   | 5.4.3 | Record Video                                      | 27 |
|   | 5.4.4 | Prerecord Video                                   | 27 |
|   | 5.4.5 | Hot Tracking                                      | 27 |
| į | 5.5   | Export Files                                      | 28 |
|   | 5.5.1 |                                                   |    |
|   | 5.5.2 | Export Files via PC                               | 29 |
| 6 | Syst  | tem Settings                                      | 31 |
| ( | 6.1   | Adjust Date                                       | 31 |
| 6 | 6.2   | Synchronize Time                                  |    |
| 6 | 6.3   | Set Language                                      |    |
| 6 | 6.4   | Set Unit                                          |    |
| 6 | 6.5   | View Device Information                           | 32 |
| 6 | 6.6   | Restore Device                                    | 32 |
| 7 | Fred  | quently Asked Questions                           | 33 |
| - | 7.1   | Why is the monitor off?                           | 33 |
| - | 7.2   | Capturing or recording fails. What's the problem? |    |
| - | 7.3   | Why the PC cannot identify the device?            |    |

### 1 Overview

HIKMICRO THUNDER 2.0 Thermal Monocular featuring high thermal sensitivity ensures perfect detail recognition even in the hardest weather conditions when the object and background are with minimal temperature difference. With an extended operation time, the monocular is mainly applied to scenarios such as hiking, hunting, searching and rescuing.

### 1.1 Main Function

- Brightness & Tone Adjustment: You can adjust the brightness and tones as needed.
- Hot Tracking: The device can detect the highest temperature in the scene and mark the spot. This function varies according to different camera models.
- Audio & Recoil-activated Recording: The device can record audio and support recoil-activated recording.
- Image Calibration: You can adjust the image window position as required. See Calibrate Image.
- App Connection: The device can capture snapshots, record videos, and set parameters by HIKMICRO Sight app after being connected to your phone via hotspot.

### 1.2 Appearance

There are two types of devices. The appearance of the device may vary. Please take the actual product for reference.

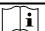

#### Note

Pictures in this manual are for illustration purpose only. Please take the actual product for reference.

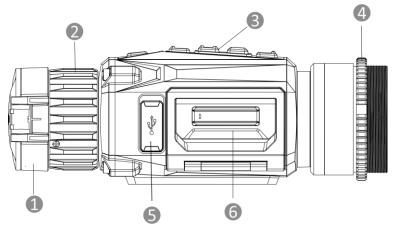

Figure 1-1 Appearance I

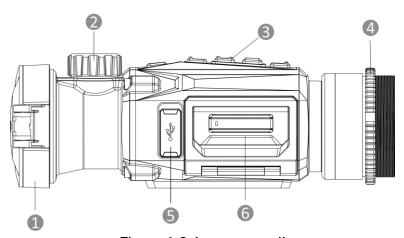

Figure 1-2 Appearance II

Table 1-1 Description of Components

| No. | Component        | Description                              |
|-----|------------------|------------------------------------------|
| 1   | Lens Cover       | Protects the lens.                       |
| 2   | Focus            | Adjusts feeting to obtain clear torgets  |
| ۷   | Ring/Knob        | Adjusts focus to obtain clear targets.   |
| 3   | Buttons          | To set functions and parameters.         |
| 4   | Fixing Ring      | Holds the adapter in place.              |
| _   | Type-C Interface | To connect the device to power supply or |
| 5   |                  | transmit data with a type-C cable.       |
| 6   | Battery          | For holding the bettery                  |
|     | Compartment      | For holding the battery.                 |

## **Button Description**

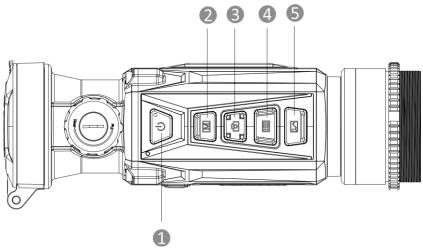

Figure 1-3 Buttons on Device

Table 1-2 Button Description

| No. | Icon     | Button            | Function                                                                                                    |
|-----|----------|-------------------|----------------------------------------------------------------------------------------------------|
| 1   | <b>(</b> | Power             | <ul><li>Press: Standby mode/Wake up device.</li><li>Hold: Power on/off.</li></ul>                                                                                                    |
| 2   | M        | Mode              | <ul><li>Press: Switch palettes.</li><li>Hold: Correct non-uniformity of display (FFC).</li></ul>                                                                                                    |
| 3   |          | Capture           | <ul><li>Press: Capture snapshots.</li><li>Hold: Start/Stop recording videos.</li></ul>                                                                                                    |
| 4   |          | Menu              | <ul> <li>Non-Menu Mode:</li> <li>Press: Enter the quick menu.</li> <li>Hold: Enter the main menu.</li> <li>Menu Mode:</li> <li>Press: Confirm/Set parameters.</li> <li>Hold: Save and exit menu.</li> </ul> |
| 5   |          | lmage             | Clip-On Mode: Press to hide/display all OSD information.  Monocular Mode:  Press: Switch digital zoom.  Hold: Turn on/off PIP mode.                                                                         |
| 2+3 | M + 0    | Mode +<br>Capture | Hold to switch to monocular/clip-on mode.                                                                                                    |

## Thermal Monocular User Manual

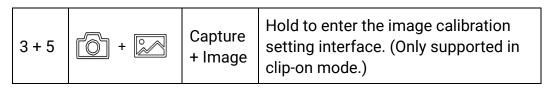

Note

The power indicator stays solid red when the device is on.

## 2 Preparation

## 2.1 Install Battery

### 2.1.1 Battery Instruction

- The device supports removable li-ion battery. The charging limited voltage of the battery is 4.2 V. The battery voltage and capacity is 3.6 V/4.4 Ah (15.84 Wh).
- Charge the battery for more than 4 hours before first use.
- Please purchase the battery recommended by the manufacturer if necessary.
- Remove the battery if the device is not used for a long time.

### 2.1.2 Change Battery

Insert the batteries into the battery compartment.

#### Before You Start

Make sure to power off the device before removing the battery.

#### Steps

1. Lift the battery compartment cover handle, and pull the battery compartment cover outwards.

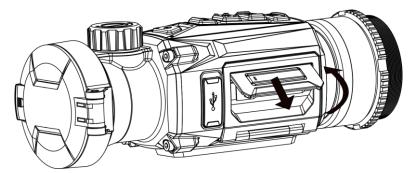

Figure 2-1 Pull Out the Battery Compartment Cover

2. Push the battery latch aside (as the arrow shows), and release the battery.

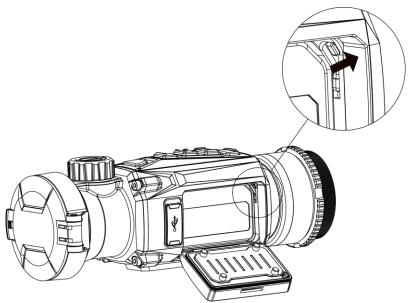

Figure 2-2 Unlatch the Battery Latch

3. Insert the battery into the battery compartment. The latch locks the battery in place when the battery is fully inserted.

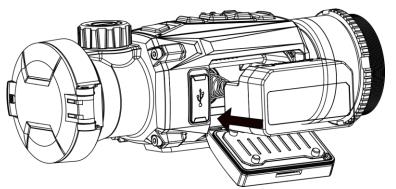

Figure 2-3 Insert the Battery

4. Push the battery compartment cover until it clicks into the locked position.

### 2.2 Cable Connection

Connect the device and power adaptor with a type-C cable to power on and charge the device. Alternatively, connect the device and PC to export files.

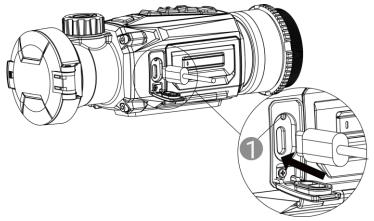

Figure 2-4 Cable Connection

Charging indicator statuses are as follows:

- Flashing Red & Green: error occurred.
- Solid Red: device is properly charged.
- Solid Green: device is fully charged.
- Off: device is not charged.

## 2.3 Install Adapter

#### Steps

1. Rotate the adapter clockwise until it tightened securely.

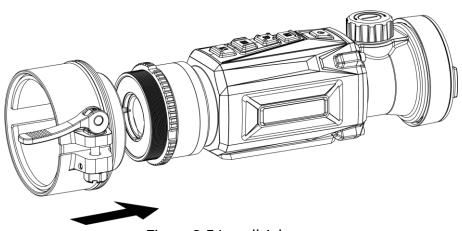

Figure 2-5 Install Adapter

2. Use the wrench in the package to tighten the fixing ring until the adapter is fixed on the device.

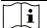

#### Note

 The adapter is not included in the package. Please purchase it separately as needed. • The thread size is M52 × 0.75 mm. Purchase the adapter recommended by the manufacturer.

## 2.4 Remove Adapter

#### Steps

- 1. Rotate the adapter counterclockwise to loosen it.
- 2. Remove the adapter carefully.

### 2.5 Power On/Off

#### Power On

When the device is connected to cable or the battery is enough, hold  $\circlearrowleft$  to power on the device.

#### **Power Off**

When the device is turned on, hold  $\bigcirc$  to power off the device.

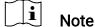

- Power-off countdown will appear when you power off the device. You
  can press any key to interrupt the countdown and cancel the power-off.
- Automatic low battery power-off cannot be canceled.

#### **Auto Power Off**

You can set the auto power off time for your device.

- 1. Hold to show the main menu.
- 2. Go to **General Settings**, and select (1).
- 3. Press or to select the auto power off time as required.
- 4. Hold to save and exit.

## Note

- When the low power note shows, charge the battery.
- The auto power off takes effect only when you don't operate the device and the device isn't connected with HIKMICRO Sight app at the same time.
- The auto power off countdown will start again when the device reenters standby mode, or the device is restarted.

## 2.6 Set Eyepiece Mode

You can select different eyepiece mode according to actual using scene to improve the display effect.

#### Steps

- 1. In the main menu, select on and press to confirm.
- 2. Press or to switch the eyepiece mode. Monocular and Clip-On modes are selectable.
- 3. Hold 🔳 to save settings and exit.

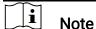

- You can also hold | + | at the same time on live view interface to switch eyepiece mode.
- An additional monocular eyepiece is needed when using as a monocular. The monocular eyepiece is not included in the package.
   Please purchase it separately as needed.

## 2.7 Menu Description

#### 2.7.1 Main Menu

In the live view interface, hold to enter or exit the main menu.

- Press to move up.
- Press to move down.
- Press to confirm.

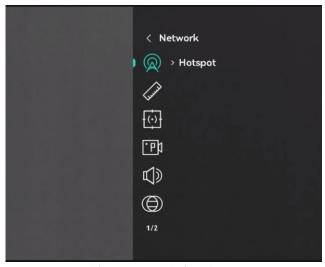

Figure 2-6 Main Menu

### 2.7.2 Quick Menu

In the live view interface, press to show the quick menu. You can set parameters such as **Brightness** and **Contrast** in the quick menu.

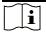

#### Note

This function varies according to different models.

## 2.8 App Connection

Connect the device to the HIKMICRO Sight app via hotspot, then you can capture picture, record video, or configure parameters on your phone.

#### Steps

 Search the HIKMICRO Sight on App Store (iOS System) or Google Play™ (Android System) to download it, or scan the QR code to download and install the app.

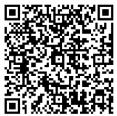

**Android System** 

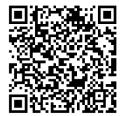

iOS System

- 2. Hold to show the main menu.
- 3. Press  $\bigcirc$  or  $\bigcirc$  to select  $\bigcirc$ .

- 4. Press 🔳 to enter the setting interface.
- 5. Press or to select **Hotspot**. The hotspot function is enabled.
- 6. Turn on the WLAN of your phone and connect to the hotspot.
  - Hotspot Name: HIKMICRO\_Serial No.
  - Hotspot Password: Password: Go to Hotspot in the menu to check the password.
- 7. Open the app and connect your phone with the device. You can view the interface of device on your phone.

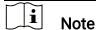

- The device cannot connect to the app if you enter wrong password several times. Refer to *Restore Device* to reset the device, and connect the app again.
- If the password is not displayed, please upgrade the device to the latest version. Or enter the serial No. as the password.

### 2.9 Firmware Status

### 2.9.1 Check Firmware Status

#### Steps

- 1. Open the HIKMICRO Sight and connect your device to the app.
- 2. Check if there is an upgrade prompt on the device management interface. If there is no upgrade prompt, the firmware is the latest version. Otherwise, the firmware is not the latest version.

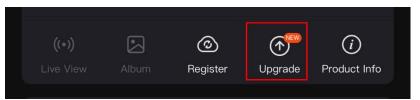

Figure 2-7 Check Firmware Status

(Optional) If the firmware is not the latest version, upgrade the device.See *Upgrade Device*.

### 2.9.2 Upgrade Device

### Upgrade Device via HIKMICRO Sight

#### Before You Start

Install HIKMICRO Sight on your phone and connect your device to the app.

#### Steps

- 1. Tap the upgrade prompt to enter the firmware upgrade interface.
- 2. Tap **Upgrade** to start upgrade.

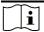

#### Note

The upgrading operation may vary due to app updates. Please take the actual app version for reference.

### **Upgrade Device via PC**

#### Before You Start

Please get the upgrade package first.

#### Steps

- 1. Connect the device to your PC with cable.
- 2. Open the detected disk, copy the upgrade file and paste it to the root directory of the device.
- 3. Disconnect the device from your PC.
- 4. Reboot the device, and the device upgrades automatically. The upgrading process will be displayed in the main interface.

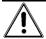

#### Caution

During the upgrade package transmission, make sure the device is connected to your PC. Otherwise, it may cause unnecessary upgrade failure, firmware damage, etc.

## 2.10 Calibrate Image (Overview)

You can adjust and save the position of the image window for different users. See *Calibrate Image* for detailed instructions.

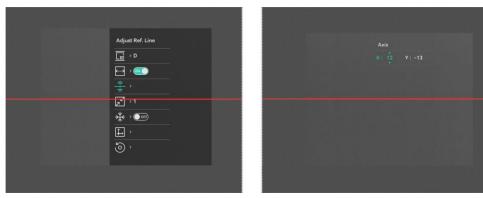

Figure 2-8 Image Calibration Effect

## 3 Image Settings

## 3.1 Adjust Focus

#### Steps

- 1. Power on the device.
- 2. Open the lens cover.
- 3. Hold the device and make sure the eyepiece covers your eye.
- 4. Adjust the focus ring/knob until the image is clear.

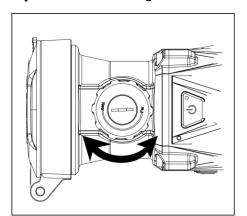

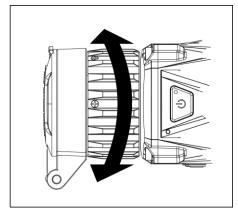

Figure 3-1 Adjust Focus

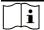

#### Note

When focusing, do not touch the surface of lens to avoid smearing the lens.

## 3.2 Adjust Brightness

You can adjust the brightness of the screen in the menu.

- 1. Press 🛅 to show the quick menu.
- 2. Press or wo to select of and press to confirm.
- 3. Press or to adjust brightness.
- 4. Hold to save settings and exit.

## 3.3 Adjust Contrast

#### Steps

- 1. Press 🗐 to show the quick menu.
- 2. Press or work to select and press to confirm.
- 3. Press or to adjust contrast.
- 4. Hold to save settings and exit.

## 3.4 Adjust Tone

#### Steps

- 1. In the main menu, select (a) and press (a) to confirm.
- 2. Press or to select a tone. Warm and Cold are selectable.
- 3. Hold to save settings and exit.

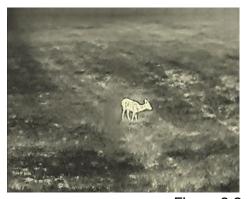

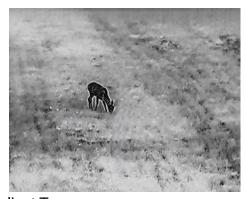

Figure 3-2 Adjust Tone

## 3.5 Adjust Sharpness

- 1. In the main menu, select  $\triangle$  and press  $\equiv$  to confirm.
- 2. Press  $\bigcirc$  or  $\bigcirc$  to adjust sharpness.
- 3. Hold  $\blacksquare$  to save settings and exit.

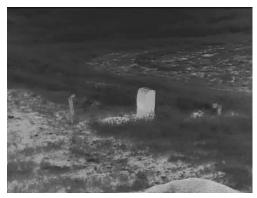

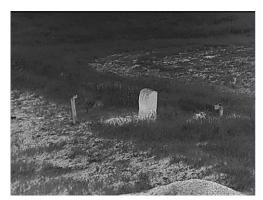

Figure 3-3 Sharpness Adjustment Comparison

### 3.6 Select Scene

You can select proper scene according to actual using scene to improve the display effect.

#### Steps

- 1. In the main menu, select  $\longrightarrow$  and press  $\equiv$  to confirm.
- 2. Press or to switch scene.
  - Recognition: Recognition refers to recognition mode and is recommended in normal scene.
  - **Jungle**: Jungle refers to jungle mode and is recommended in hunting environment.
- 3. Hold to save settings and exit.

## 3.7 Set Palettes

You can select different palettes to display the same scene in different effects. Press in the live view interface to switch palettes.

#### White Hot

The hot part is light-colored in view. The higher the temperature is, the lighter the color is.

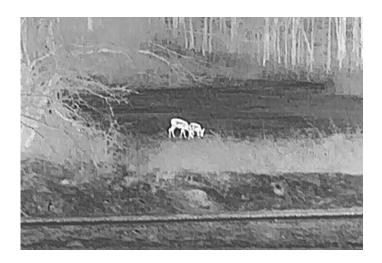

### **Black Hot**

The hot part is black-colored in view. The higher the temperature is, the darker the color is.

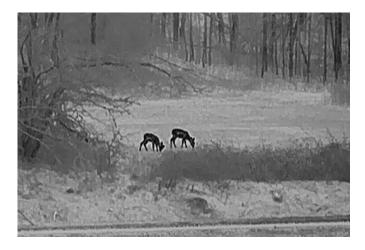

### **Red Hot**

The hot part is red-colored in view. The higher the temperature is, the redder the color is.

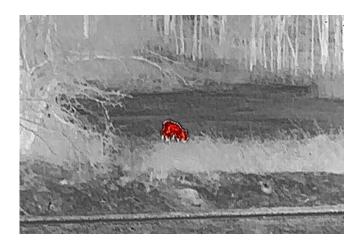

#### **Fusion**

From high temperature to low temperature, the image is colored in from white, yellow, red, pink to purple.

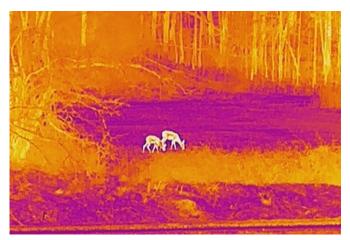

### 3.8 Correct Defective Pixel

The device can correct the defective pixels on the screen which are not performed as expected.

- 1. In the main menu, select **Function Settings**, and press **to** enter the sub-menu.
- 2. Press or to select , and press to enter the DPC setting interface.
- 3. Press to select **X** or **Y** axis and press to confirm. If you select **X** axis, the cursor moves left and right; if you select **Y** axis, the cursor moves up and down.

- 4. Press or wor to move the cursor until it reaches the defective pixel.
- 5. Press twice to correct the dead pixel.

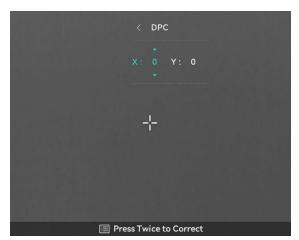

Figure 3-4 Correct Defective Pixel

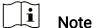

- The selected defective pixel can be magnified and displayed on the right of the interface.
- If the screen OSD blocks the defective pixel, move the cursor to reach the defective pixel, then the device performs mirror display automatically.

### 3.9 Flat Field Correction

This function can correct non-uniformity of display.

- 1. In the main menu, select Function Settings and press to confirm.
- 2. Press or wo to select lmage Calib., and press to confirm.
- 3. Press or wo to select a FFC mode, and press to confirm.
  - Manual FFC: In live view, hold to perform FFC.
  - Auto FFC: The device performs FFC automatically.
  - External: Cover the lens cover, then hold in live view to perform FFC.
- 4. Hold to save and exit.

## Note

- You will hear a click and the image will freeze for a second when the device performs FFC.
- You can also hold M to perform FFC in auto FFC mode.

### 3.10 Calibrate Image

You can adjust and save the position of the image window for different users.

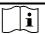

#### Note

This function is only supported in clip-on mode.

- 1. In the main menu, select  $\rightleftharpoons$  Function Settings and press  $\equiv$  to confirm.
- 2. Press or to select , and press to confirm.
- 3. Select and press to confirm. Press or to adjust the menu size.
- 4. Select \_\_, and press = to switch calib. profiles. You can set 5 calib. profiles.
- 5. Select , and press to enable reference line. Make sure the reference line is horizontal in the screen.
- 6. Select ; and press to confirm. Press or to adjust the position of reference line to ensure the position consistency. Hold to exit the setting interface according to the prompt.
  - OK: Save the parameter and exit.
  - CANCEL: Exit but not save the parameters.
- 7. (Optional) Select  $\frac{1}{2}$ , and press  $\stackrel{\textstyle \blacksquare}{=}$  to freeze the image.
- 8. Select , and press to start calibration.
- 9. Press to select **X** or **Y** axis. Press or to set the coordinates until the window reaches the target position.

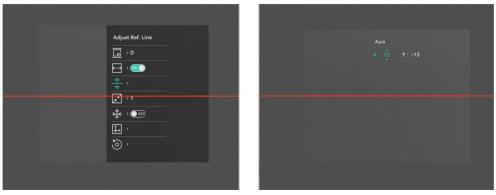

Figure 3-5 Actual Image Calibration Effect

10. (Optional) Press or loselect o, and press to confirm. Press **OK** to restore the view to default position, and **CANCEL** to return to the setting interface according to the prompt.

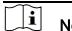

The default position of image window may not be exactly at zero (X = 0, Y = 0). This is caused by slight individual differences of optical components, and it is a normal phenomenon.

11. Hold to exit image calibration

### 3.11 Set Picture in Picture Mode

#### Steps

1. In the live view interface, hold to enable PIP mode. The details show in the upper center.

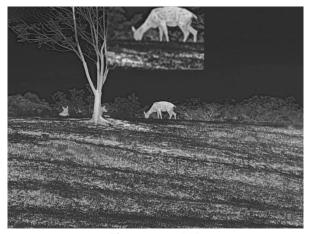

Figure 3-6 PIP

2. Hold to turn off.

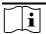

#### Note

- If the PIP function is enabled, only the PIP view zooms when adjusting the digital zoom ratio. The digital zoom of PIP view is 2×, 4×, and 8×.
- This function is only supported in monocular mode.

## 3.12 Adjust Digital Zoom

In the live view interface, press  $\$  to adjust digital zoom of the device. The live view switches between  $1\times$ ,  $2\times$ ,  $4\times$ , and  $8\times$ .

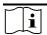

#### Note

- When switching the digital zoom ratio, the left interface displays the actual magnification (Actual Magnification = Lens Optical Magnification × Digital Zoom Ratio). For example, the lens optical magnification is 4.3× and the digital zoom ratio is 2×, and the actual magnification is 8.6×
- This function is only supported in monocular mode.

## 4 Measure Distance

The device can detect the distance between the target and the observation position with laser.

#### Before You Start

When measuring the distance, keep the hand and the position steady. Otherwise, the accuracy may be affected.

#### Steps

- 1. In the main menu, Press or to select , and press to enter the measurement interface.
- 2. Set the parameters for the target.
  - 1) Press to show the setting interface. Press or to select the target from **Deer**, **Grey Wolf**, **Brown Bear**, and **Custom**.
  - 2) Press to enter target height configuration interface. Press to select digit, and press or to change the number.

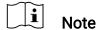

The available height ranges from 0.1 m to 9.0 m.

- 3) Hold is to save the settings and return to the distance measurement interface.
- 3. Align the center of top mark with the edge of target top, and press to confirm.
- 4. Align the center of bottom mark with the edge of target bottom, and press is to confirm.

#### Result

The top of the image displays the distance measurement result.

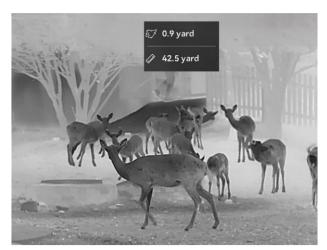

Figure 4-1 Distance Measurement Result

## 5 General Settings

### 5.1 Set OSD

This function can display or hide the OSD information on the live view interface.

#### Steps

- 1. In the main menu, select  $\rightleftharpoons$  Function Settings.
- 2. Press or to select , and press to enter OSD setting interface.
- 3. Press to enable **OSD** first. You can press or to select and press to display or hide the necessary OSD information.
- 4. Hold to save and exit.

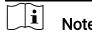

If you turn off **OSD**, all OSD information on the live view will not be displayed.

## 5.2 Set Brand Logo

You can add brand logo to the live view interface, snapshots, and videos.

#### Steps

- 1. In the main menu, select  $\rightleftharpoons$  Function Settings.
- 2. Press  $\bigcirc$  or  $\bigcirc$  to select  $\triangle$  .
- 3. Press 🔳 to enable **Brand Logo**.
- 4. Hold 🔳 to save the settings and exit.

#### Result

The brand logo is displayed at the bottom left of the image.

## 5.3 Burning Prevention

This function can prevent the detector of the thermal channel from being burned. When you enable this function, the shield will close if the grey scale of the detector reaches a certain value.

#### Steps

- 1. In the main menu, select **Function Settings** and press **to** confirm.
- 2. Press or to select ...
- 3. Press 🗐 to enable or disable the function.
- 4. Hold to save settings and exit.

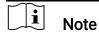

Avoid direct sunlight and enable the burning prevention function to reduce the risk of sensor damage from the heat.

## 5.4 Capture and Video

### 5.4.1 Capture Picture

In the live view interface, press ot capture picture.

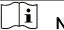

#### Note

- When capturing succeeds, the image freezes for 1 second and a prompt shows on the display.
- For exporting pictures, refer to Export Files.

#### 5.4.2 Set Audio

If you turn on the audio function, the sound will be recorded with the video. When there is too loud noise in the video, you can turn off this function.

- 2. Press 🔳 to enable or disable this function.
- 3. Hold is to save settings and exit.

#### 5.4.3 Record Video

#### Steps

1. In the live view interface, hold to start recording.

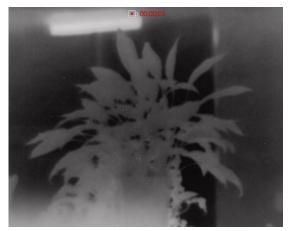

Figure 5-1 Start Recording

The upper left image displays the information of recording time.

2. Hold again to stop recording.

### 5.4.4 Prerecord Video

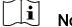

#### Note

This function is only supported in clip-on mode.

After you enable this function and select the prerecording time, the device can automatically start recording the 7 seconds before the recoilactivation and end recording the 7 seconds after the recoil-activation.

#### Steps

- 1. In the main menu, press  $\bigcirc$  or  $\bigcirc$  to select  $\bigcirc$ .
- 2. Press to enter the setting interface. Press or to enable the function.
- 3. Hold to save settings and exit.

### 5.4.5 Hot Tracking

The device can detect the highest temperature spot in the scene and mark it on display.

- 1. In the main menu, press  $\bigcirc$  or  $\bigcirc$  to select  $\bigcirc$ .
- 2. Press 🛅 to mark the spot of highest temperature.
- 3. Hold to save the settings and exit.

#### Result

When the function is enabled, : displays in the spot of highest temperature. When the scene changes, the : moves.

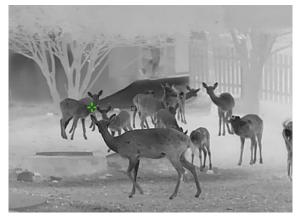

Figure 5-2 Hot Tracking

## 5.5 Export Files

### 5.5.1 Export Files via HIKMICRO Sight

You can access device albums and export files to your phone via HIKMICRO Sight.

#### Before You Start

Install HIKMICRO Sight on your mobile phone.

- 1. Open HIKMICRO Sight and connect your device to the app. See *App Connection*.
- 2. Tap **Media** to access device albums.

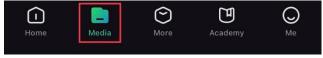

Figure 5-3 Access Device Albums

- 3. Tap **Local** or **Device** to view the photos and videos.
  - Local: You can view the files captured on app.

• **Device**: You can view the files of the current device.

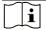

#### Note

The photos or videos may not show in **Device**. Please pull down to refresh the page.

4. Tap to select a file, and tap **Download** to export the file to your local phone albums.

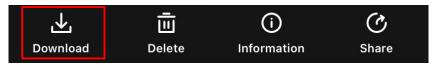

Figure 5-4 Export Files

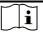

#### Note

- Go to Me -> About -> User Manual on the app to see more detailed operations.
- You can also access device albums by tapping bottom left icon in the live view interface.
- The exporting operation may vary due to app updates. Please take the actual app version for reference.

### 5.5.2 Export Files via PC

This function is used to export recorded videos and captured pictures.

#### Before You Start

Make sure the device is turned on when connecting the cable.

#### Steps

1. Connect the device and PC with cable.

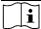

#### Note

Make sure the device is turned on when connecting the cable.

- 2. Open computer disk and select the disk of device. Go to the DCIM folder and find the folder named after the capture year and month. For example, if you capture a picture or record a video on February 2024, go to DCIM -> 202402 to find the picture or video.
- 3. Select and copy the files to PC.
- 4. Disconnect the device from your PC.

## Thermal Monocular User Manual

## i

### Note

- The device displays images when you connect it to PC. But functions such as recording, capturing and hotspot are disabled.
- When you connect the device to PC for the first time, it installs the drive program automatically.

## 6 System Settings

## 6.1 Adjust Date

#### Steps

- 1. In the main menu, select O General Settings.
- 2. Press or to select in and press to enter the configuration interface.
- 3. Press to select the year, month, or day, and press or to change the number.
- 4. Hold to save settings and exit.

## 6.2 Synchronize Time

#### Steps

- 1. In the main menu, select O General Settings.
- 2. Press or to select , and press to enter the configuration interface.
- 3. Press or to switch the clock system. 24-hour and 12-hour clock are selectable. If you select 12-hour clock, press or to select **AM** or **PM**.
- 4. Press to select the hour or minute, and press or to change the number.
- 5. Hold to save settings and exit.

## 6.3 Set Language

You can select the device language in this function.

#### Steps

1. In the main menu, select O General Settings.

6.4

6.5

6.6

| 2. Press or to select of, and press to enter the                                                                   |
|----------------------------------------------------------------------------------------------------|
| configuration interface.                                                                                           |
| 3. Press or to select the language as required, and press to confirm.                                              |
| 4. Hold 🔳 to save settings and exit.                                                                               |
|                                                                                                    |
| Set Unit                                                                                                    |
| You can switch the unit for distance measurement.                                                                  |
| Steps                                                                                                    |
|                                                                                                    |
| 1. In the main menu, select 💿 <b>General Settings</b> .                                                            |
| 2. Press or to select $name 2$ , and press to enter the configuration interface.                                   |
| 3. Press or to select the unit as required.                                                                        |
| 4. Hold to save settings and exit.                                                                                 |
|                                                                                                    |
| View Device Information                                                                                            |
| Steps                                                                                                    |
| 1. In the main menu, select O General Settings.                                                                    |
| 2. Press or to select i., and press to confirm. You can view the device information such as version and serial No. |
| 3. Hold 🛅 to save settings and exit.                                                                               |
| o. Flora === to save settings and exit.                                                                            |
| Restore Device                                                                                                    |
| Steps                                                                                                    |
| 1. In the main menu, select O General Settings.                                                                    |
| 2. Press or to select . Press to restore the device to                                                             |
| defaults according to the prompt.                                                                                  |

## 7 Frequently Asked Questions

## 7.1 Why is the monitor off?

Check the following items.

- Check whether the device is off-battery.
- Check the monitor after charging the device for 5 minutes.
- Check whether the device is in standby mode.

## 7.2 Capturing or recording fails. What's the problem?

Check the following items.

- Whether the device is connected to your PC. Capturing or recording is disabled in this status.
- Whether the storage space is full.
- Whether the device is low-battery.

## 7.3 Why the PC cannot identify the device?

Check the following items.

- Whether the device is connected to your PC with supplied USB cable.
- If you use other USB cables, make sure the cable length is no longer than 1 m.

## **Legal Information**

© Hangzhou Microimage Software Co., Ltd. All rights reserved.

#### **About this Manual**

The Manual includes instructions for using and managing the Product. Pictures, charts, images and all other information hereinafter are for description and explanation only. The information contained in the Manual is subject to change, without notice, due to firmware updates or other reasons. Please find the latest version of this Manual at the HIKMICRO website (www.hikmicrotech.com/).

Please use this Manual with the guidance and assistance of professionals trained in supporting the Product.

#### **Trademarks Acknowledgement**

HIKMICRO and other HIKMICRO's trademarks and logos are the properties of HIKMICRO in various jurisdictions.

Other trademarks and logos mentioned are the properties of their respective owners.

#### LEGAL DISCLAIMER

TO THE MAXIMUM EXTENT PERMITTED BY APPLICABLE LAW, THIS MANUAL AND THE PRODUCT DESCRIBED, WITH ITS HARDWARE, SOFTWARE AND FIRMWARE, ARE PROVIDED "AS IS" AND "WITH ALL FAULTS AND ERRORS". HIKMICRO MAKES NO WARRANTIES, EXPRESS OR IMPLIED, INCLUDING WITHOUT LIMITATION, MERCHANTABILITY, SATISFACTORY QUALITY, OR FITNESS FOR A PARTICULAR PURPOSE. THE USE OF THE PRODUCT BY YOU IS AT YOUR OWN RISK. IN NO EVENT WILL HIKMICRO BE LIABLE TO YOU FOR ANY SPECIAL, CONSEQUENTIAL, INCIDENTAL, OR INDIRECT DAMAGES, INCLUDING, AMONG OTHERS, DAMAGES FOR LOSS OF BUSINESS PROFITS, BUSINESS INTERRUPTION, OR LOSS OF DATA, CORRUPTION OF SYSTEMS, OR LOSS OF DOCUMENTATION, WHETHER BASED ON BREACH OF CONTRACT, TORT (INCLUDING NEGLIGENCE), PRODUCT LIABILITY, OR OTHERWISE, IN CONNECTION WITH THE USE OF THE PRODUCT, EVEN IF HIKMICRO HAS BEEN ADVISED OF THE POSSIBILITY OF SUCH DAMAGES OR LOSS.

YOU ACKNOWLEDGE THAT THE NATURE OF THE INTERNET PROVIDES FOR INHERENT SECURITY RISKS, AND HIKMICRO SHALL NOT TAKE ANY

RESPONSIBILITIES FOR ABNORMAL OPERATION, PRIVACY LEAKAGE OR OTHER DAMAGES RESULTING FROM CYBER-ATTACK, HACKER ATTACK, VIRUS INFECTION, OR OTHER INTERNET SECURITY RISKS; HOWEVER, HIKMICRO WILL PROVIDE TIMELY TECHNICAL SUPPORT IF REQUIRED.

YOU AGREE TO USE THIS PRODUCT IN COMPLIANCE WITH ALL APPLICABLE LAWS, AND YOU ARE SOLELY RESPONSIBLE FOR ENSURING THAT YOUR USE CONFORMS TO THE APPLICABLE LAW. ESPECIALLY, YOU ARE RESPONSIBLE, FOR USING THIS PRODUCT IN A MANNER THAT DOES NOT INFRINGE ON THE RIGHTS OF THIRD PARTIES, INCLUDING WITHOUT LIMITATION, RIGHTS OF PUBLICITY, INTELLECTUAL PROPERTY RIGHTS, OR DATA PROTECTION AND OTHER PRIVACY RIGHTS. YOU SHALL NOT USE THIS PRODUCT FOR ILLEGAL HUNTING ANIMALS, INVASION OF PRIVACY OR ANY OTHER PURPOSE WHICH IS ILLEGAL OR DETRIMENTAL TO THE PUBLIC INTEREST. YOU SHALL NOT USE THIS PRODUCT FOR ANY PROHIBITED END-USES, INCLUDING THE DEVELOPMENT OR PRODUCTION OF WEAPONS OF MASS DESTRUCTION, THE DEVELOPMENT OR PRODUCTION OF CHEMICAL OR BIOLOGICAL WEAPONS, ANY ACTIVITIES IN THE CONTEXT RELATED TO ANY NUCLEAR EXPLOSIVE OR UNSAFE NUCLEAR FUEL-CYCLE, OR IN SUPPORT OF HUMAN RIGHTS ABUSES.

PLEASE FOLLOW ALL THE PROHIBITIONS AND EXCEPTIONAL CAVEATS OF ALL APPLICABLE LAWS AND REGULATIONS, IN PARTICULAR, THE LOCAL FIREARMS AND/OR HUNTING LAWS AND REGULATIONS. PLEASE ALWAYS CHECK NATIONAL PROVISIONS AND REGULATIONS BEFORE PURCHASE OR USE OF THIS PRODUCT. PLEASE NOTE THAT YOU MAY HAVE TO APPLY FOR PERMITS, CERTIFICATES, AND/OR LICENSES BEFORE ANY PURCHASING, SELLING, MARKETING AND/OR USING OF THE PRODUCT. HIKMICRO SHALL NOT BE LIABLE FOR ANY SUCH ILLEGAL OR IMPROPER PURCHASING, SELLING, MARKETING, AND END USES AND ANY SPECIAL, CONSEQUENTIAL, INCIDENTAL, OR INDIRECT DAMAGES ARISING THEREOF.

IN THE EVENT OF ANY CONFLICTS BETWEEN THIS MANUAL AND THE APPLICABLE LAW, THE LATTER PREVAILS.

## **Regulatory Information**

These clauses apply only to the products bearing the corresponding mark or information.

#### **EU Conformity Statement**

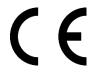

This product and - if applicable - the supplied accessories too are marked with "CE" and comply therefore with the applicable harmonized European standards listed under the Directive 2014/30/EU (EMCD), Directive 2014/35/EU (LVD), Directive 2011/65/EU (RoHS), Directive 2014/53/EU. Hereby, Hangzhou Microimage Software Co., Ltd. declares that this device (refer to the label) is in compliance with Directive 2014/53/EU.

The full text of the EU declaration of conformity is available at the following internet address:

https://www.hikmicrotech.com/en/support/download-center/declaration-of-conformity/

### Frequency Bands and Power (for CE)

The frequency bands and transmitting power (radiated and/or conducted) nominal limits applicable to the following radio equipment are as follows:

Wi-Fi 2.4 GHz (2.4 GHz to 2.4835 GHz), 20 dBm For the device without a supplied power adapter, use the power adapter provided by a qualified manufacturer. Refer to the product specification for detailed power requirements.

For the device without a supplied battery, use the battery provided by a qualified manufacturer. Refer to the product specification for detailed battery requirements.

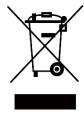

Directive 2012/19/EU (WEEE Directive): Products marked with this symbol cannot be disposed of as unsorted municipal waste in the European Union. For proper recycling, return this product to your local supplier upon the purchase of equivalent new equipment, or dispose of it at designated collection points. For more information see: www.recyclethis.info

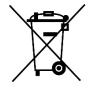

Directive 2006/66/EC and its amendment 2013/56/EU (Battery Directive): This product contains a battery that cannot be disposed of as unsorted municipal waste in the European Union. See the product documentation for specific battery information. The battery is marked with this symbol, which may include lettering to indicate cadmium (Cd), lead (Pb), or mercury (Hg). For proper recycling, return the battery to your supplier or to a designated collection point. For more information see: www.recyclethis.info.

### Industry Canada ICES-003 Compliance

This device meets the CAN ICES-003 (B)/NMB-003(B) standards requirements.

This device complies with Industry Canada license-exempt RSS standard(s). Operation is subject to the following two conditions:

- (1) this device may not cause interference, and
- (2) this device must accept any interference, including interference that may cause undesired operation of the device.

This equipment complies with IC RSS-102 radiation exposure limits set forth for an uncontrolled environment.

#### Conformité Industrie Canada ICES-003

Cet appareil répond aux exigences des normes CAN ICES-003 (B)/NMB-003 (B).

Cet appareil est conforme aux normes RSS exemptes de licence d'Industrie Canada. Son fonctionnement est soumis aux deux conditions suivantes :

- (1) cet appareil ne doit pas causer d'interférences, et
- (2) cet appareil doit accepter toute interférence reçue, notamment les interférences susceptibles d'occasionner un fonctionnement indésirable de l'appareil.

Cet appareil est conforme aux limites d'exposition au rayonnement IC RSS-102 établies pour un environnement non contrôlé.

#### **KC**

B급 기기: 이 기기는 가정용(B급) 전자파적합기기로써 주로 가정에서 사용하는 것을 목적으로 하며, 모든 지역에서 사용할 수 있습니다.

#### INFORMATIONEN FÜR PRIVATE HAUSHALTE

#### 1. Getrennte Erfassung von Altgeräten:

Elektro- und Elektronikgeräte, die zu Abfall geworden sind, werden als Altgeräte bezeichnet. Besitzer von Altgeräten haben diese einer vom unsortierten Siedlungsabfall getrennten Erfassung zuzuführen. Altgeräte gehören insbesondere nicht in den Hausmüll, sondern in spezielle Sammel- und Rückgabesysteme.

#### 2. Batterien und Akkus sowie Lampen:

Besitzer von Altgeräten haben Altbatterien und Altakkumulatoren, die nicht vom Altgerät umschlossen sind, die zerstörungsfrei aus dem Altgerät entnommen werden können, im Regelfall vor der Abgabe an einer Erfassungsstelle vom Altgerät zu trennen. Dies gilt nicht, soweit Altgeräte einer Vorbereitung zur Wiederverwendung unter Beteiligung eines öffentlich-rechtlichen Entsorgungsträgers zugeführt werden.

#### 3. Möglichkeiten der Rückgabe von Altgeräten:

Besitzer von Altgeräten aus privaten Haushalten können diese bei den Sammelstellen der öffentlich-rechtlichen Entsorgungsträger oder bei den von Herstellern oder Vertreibern im Sinne des ElektroG eingerichteten Rücknahmestellen unentgeltlich abgeben. Rücknahmepflichtig sind Geschäfte mit einer Verkaufsfläche von mindestens 400 m² für Elektround Elektronikgeräte sowie diejenigen Lebensmittelgeschäfte mit einer Gesamtverkaufsfläche von mindestens 800 m², die mehrmals pro Jahr oder dauerhaft Elektro- und Elektronikgeräte anbieten und auf dem Markt bereitstellen. Dies gilt auch bei Vertrieb unter Verwendung von Fernkommunikationsmitteln, wenn die Lager- und Versandflächen für Elektro- und Elektronikgeräte mindestens 400 m² betragen oder die gesamten Lager- und Versandflächen mindestens 800 m² betragen. Vertreiber haben die Rücknahme grundsätzlich durch geeignete Rückgabemöglichkeiten in zumutbarer Entfernung zum jeweiligen Endnutzer zu gewährleisten. Die Möglichkeit der unentgeltlichen Rückgabe eines Altgerätes besteht bei rücknahmepflichtigen Vertreibern unter anderem dann, wenn ein neues gleichartiges Gerät, das im Wesentlichen die gleichen Funktionen erfüllt, an einen Endnutzer abgegeben wird.

#### 4. Datenschutz-Hinweis:

Altgeräte enthalten häufig sensible personenbezogene Daten. Dies gilt insbesondere für Geräte der Informations- und Telekommunikationstechnik wie Computer und Smartphones. Bitte beachten Sie in Ihrem eigenen Interesse, dass für die Löschung der Daten auf den zu entsorgenden Altgeräten jeder Endnutzer selbst verantwortlich

ist.

### 5. Bedeutung des Symbols "durchgestrichene Mülltonne":

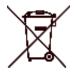

Das auf Elektro- und Elektronikgeräten regelmäßig abgebildete Symbol einer durchgestrichenen Mülltonne weist darauf hin, dass das jeweilige Gerät am Ende seiner Lebensdauer getrennt vom unsortierten Siedlungsabfall zu erfassen ist.

# **Symbol Conventions**

The symbols that may be found in this document are defined as follows.

| Symbol            | Description                                                |
|-------------------|------------------------------------------------------------|
| Note              | Provides additional information to emphasize or            |
| INOTE             | supplement important points of the main text.              |
|                   | Indicates a potentially hazardous situation, which if not  |
| !\Caution         | avoided, could result in equipment damage, data loss,      |
|                   | performance degradation, or unexpected results.            |
| A Donger          | Indicates a hazard with a high level of risk, which if not |
| <u>/!\</u> Danger | avoided, will result in death or serious injury.           |

## Safety Instruction

These instructions are intended to ensure that user can use the product correctly to avoid danger or property loss. Please read all the safety information carefully before using.

### **Transportation**

- Keep the device in original or similar packaging while transporting it.
- Keep all wrappers after unpacking them for future use. In case of any failure occurred, you need to return the device to the factory with the original wrapper. Transportation without the original wrapper may result in damage on the device and the company shall not take any responsibilities.
- Do not drop the product or subject it to physical shock. Keep the device away from magnetic interference.

### **Power Supply**

- The input voltage for the device should meet the Limited Power Source (5 VDC, 2 A) according to the IEC61010-1 or IEC62368 standard.
   Please refer to actual products and technical specifications for detailed information.
- Make sure the plug is properly connected to the power socket.
- DO NOT connect multiple devices to one power adapter, to avoid overheating or fire hazards caused by overload.
- The power source should meet limited power source or PS2 requirements according to IEC 62368-1 standard.

### **Battery**

- The device supports removable li-ion battery. The charging limited voltage of the battery is 4.2 V. The battery voltage and capacity is 3.6 V/4.4 Ah (15.84 Wh).
- Improper use or replacement of the battery may result in explosion hazard. Replace with the same or equivalent type only.
- Batteries of improper size cannot be installed, and may cause abnormal shutdown.
- Dispose of used batteries in conformance with the instructions provided by the battery manufacturer.
- The purchased batteries by users need to comply with the relevant international standards about battery safety (e.g. EN/IEC standards).
- Do not dispose of the battery into fire or a hot oven, or mechanically crush or cut the battery, which may result in an explosion.

- Do not leave the battery in an extremely high temperature or low air pressure environment, which may result in an explosion or the leakage of flammable liquid or gas.
- Make sure the battery temperature is between 0 °C to 45 °C (32 °F to 113 °F) when charging.
- For long-term storage of the battery, make sure it is fully charged every half year to ensure the battery quality. Otherwise, damage may occur.
- Do not charge other battery types with the supplied charger. Confirm there is no flammable material within 2 m of the charger during charging.
- DO NOT place the device with battery or the battery alone near heating or fire source. Avoid direct sunlight.
- DO NOT swallow the battery to avoid chemical burns.
- DO NOT place the battery in the reach of children.

#### Maintenance

- If the product does not work properly, please contact your dealer or the nearest service center. We shall not assume any responsibility for problems caused by unauthorized repair or maintenance.
- Wipe the device gently with a clean cloth and a small quantity of ethanol, if necessary.
- If the equipment is used in a manner not specified by the manufacturer, the protection provided by the device may be impaired.
- Clean the lens with soft and dry cloth or wiping paper to avoid scratching it.

### **Using Environment**

- Make sure the running environment meets the requirement of the device. The operating temperature shall be -30 °C to 55 °C (-22 °F to 131 °F), and the operating humidity shall be from 5% to 95%.
- DO NOT expose the device to high electromagnetic radiation or dusty environments.
- DO NOT aim the lens at the sun or any other bright light.
- Place the device in a dry and well-ventilated environment.
- Avoid equipment installation on vibratory surface or places subject to shock (neglect may cause equipment damage).
- When any laser equipment is in use, make sure that the device lens is not exposed to the laser beam, or it may burn out.

### **Emergency**

If smoke, odor, or noise arises from the device, immediately turn off the power, unplug the power cable, and contact the service center.

#### **Manufacture Address**

Room 313, Unit B, Building 2, 399 Danfeng Road, Xixing Subdistrict, Binjiang District, Hangzhou, Zhejiang 310052, China

Hangzhou Microimage Software Co., Ltd.

COMPLIANCE NOTICE: The thermal series products might be subject to export controls in various countries or regions, including without limitation, the United States, European Union, United Kingdom and/or other member countries of the Wassenaar Arrangement. Please consult your professional legal or compliance expert or local government authorities for any necessary export license requirements if you intend to transfer, export, re-export the thermal series products between different countries.

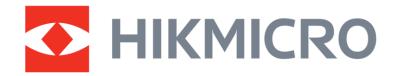